# **Обмен с порталом ГИС ЖКХ**

# **0. Исторический экскурс**

Кто давно работает с программой, тот помнит, как много было сделано для минимизации лишних действий. Документ «Показания» оптимизирован под ввод данных одной рукой. И я учил вводить показания только клавиатурой, отобрав мышь. Кто не хотел вести учёт проживающих, тот не вёл, программа позволяла это. Были разнообразные чудесные методы расчёта: лифт на втором этаже со скидкой, мусор с метра, а льгота на него с человека.

Ныне волюнтаризм на местах законодательно запрещён, и все требования, что я предъявляю, это требования сурового ГИС ЖКХ.

#### **1. Последовательность начала учета**

Она строго линейна.

- o Регистрация на госуслугах https://gosuslugi.ru руководителя.
- o Регистрация на госуслугах организации, обязателен ключ электронной подписи.
- o Настройка прав на госуслугах, и портале ГИС ЖКХ https://dom.gosuslugi.ru
- o Внесение устава (договора управления для УК).
- o Внесение дома (домов).
- o Внесение информации по фонду капитального ремонта, если он на специальном счёте.
- o Внесение помещений: квартир и офисов.
- o Внесение лицевых счетов.
- o Внесение информации по индивидуальным приборам учёта.
- o Внесение показаний по приборам учёта.
- o Настройка услуг, в том числе и в уставе (договоре).
- o Венец нашей деятельности внесение данных по платёжным документам.

Поскольку первые четыре пункта давно сделаны, и местами с моей помощью, то описывать их не буду. Кто ещё не сделал – обращайтесь, помогу.

#### **2. Внесение дома**

Самое важное правильно выбрать кадастровый номер дома.

## **3. Внесение информации по фонду капитального ремонта**

Необходимо заранее подготовить сканы: протоколов ОСС о выборе способа формирования фонда капитального ремонта и справку из банка об открытии счёта.

Протоколы теперь сначала вносят в разделе Объекты учёта – Голосования. А затем в разделе Капитальный ремонт – Реестры сведений по капитальному ремонту добавляют решения, присоединяя уже введённые протоколы собраний.

## **4. Общие сведения по работе с модулем обмена**

Запуск модуля обмена осуществляется в программе «Расчеты с собственниками помещений» через меню Отчеты – Дополнительные возможности – Обмен с порталом ГИС ЖКХ. При запуске проверяется соответствие версии программы, наличие обновлений. Информация о необходимости обновлений отображается на форме модуля.

Суть работы модуля заключается в формировании файлов Excel в формате шаблонов, предложенных ГИС ЖКХ. Затем вы загружаете эти файлы на ГИС, ГИС обрабатывает их. И вы, при необходимости, загружаете результаты обработки обратно в программу. Возможна также загрузка файлов помещений, лицевых счетов и приборов учёта из ГИС.

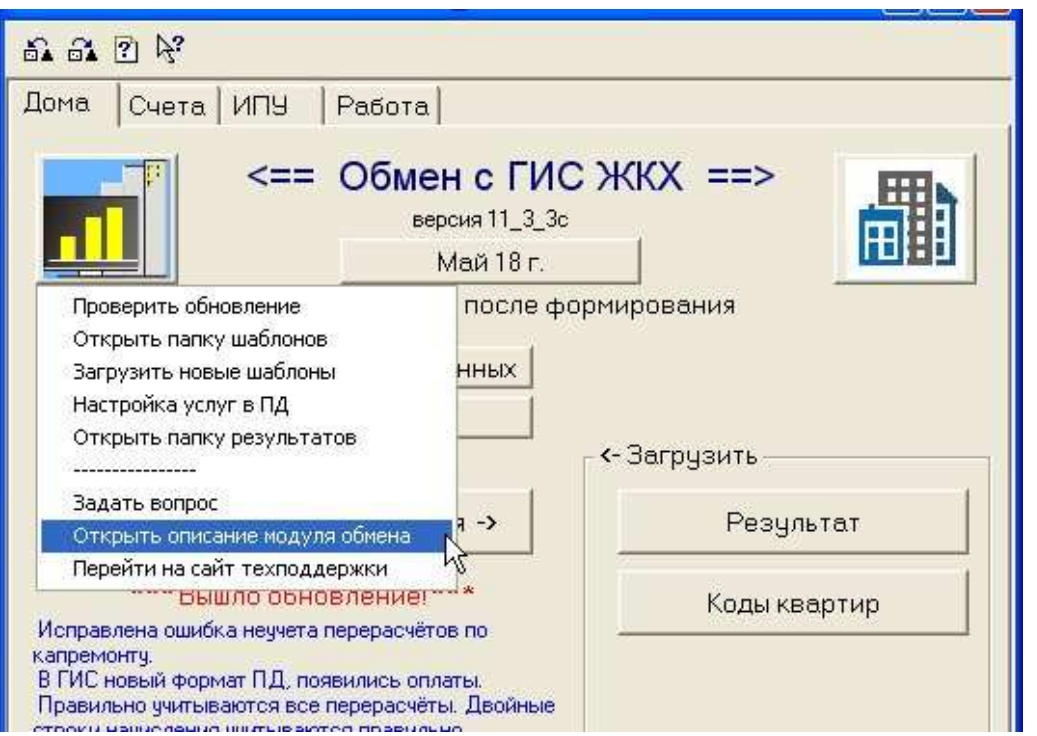

Левая кнопка с картинкой логотипом программы «Расчеты с собственниками помещений» содержит целый список функций. Список видно на приведённом рисунке. Щелчком по правой картинке – вы можете открыть портал ГИС ЖКХ.

# **5. Работа с лицевыми счетами**

В модуле обмена перейти на закладку Счета. Для автоматического внесения информации о страховых номерах по собственникам из файлов льготников есть две кнопки <заполнить СНИЛС из DBF> и <заполнить СНИЛС из Excel>. Применяйте ту кнопку, в каком формате вы обмениваетесь с отделом пособий (ОПиСВ). Во втором случае вам придётся указать файл из ОПиСВ, желательно самый свежий.

#### **5.1 Внесение лицевых счетов**

Для формирования файла лицевых счетов нажмите кнопку <Лицевые счета -> >. В случае, если вы начисляете пени, то нужно выбрать из выпадающего списка вариант:

- жилищно-коммунальные услуги

- капитальный ремонт.

После формирования файла будет выдано информационное сообщение. Имя файла лицевых счетов имеет вид: ЛС\_NNNXXX\_ГГГГ\_ММ\_ДД\_n.xlsx. где:

- NNN – условный номер вашей организации в моём учёте,

- XXX – часть названия вашей организации,

- ГГГГ-ММ-ДД текущая дата,
- n порядковый номер файла за сегодняшний день.

При повторных формированиях лицевых счетов, для уменьшения размера файла, и, следовательно, времени обработки на ГИС, можно заранее поставить флажок «только новые».

Зайти на портал ГИС ЖКХ: Объекты управления – Лицевые счета. Нажать кнопку Загрузить. Открыть пункт меню Результаты импорта/экспорта файлов.

В реестре статусов обработки файлов должна появиться строка с вашим именем файла и операцией: *Импорт лицевых счетов*

Дождаться статуса *Обработан*, это произойдёт спустя некоторое время (от пары минут, до пары часов).

Нажать круглую кнопку с «птичкой». Выбрать *Сохранить обработанный файл*.

Сложно первый раз! Открыть у себя на компьютере папку Загрузки, то есть папку, куда помещаются сохранённые браузером файлы. Имя папки зависит от версии операционной системы, и применяемого браузера. Найти этот свежий файл. Правой кнопкой мыши щёлкнуть на нём – *вырезать*.

В модуле обмена Щёлкнуть по логотипу. Из списка выбрать – Открыть папку результатов.

В открывшемся окне на пустом месте щёлкнуть правой кнопкой мыши - *вставить*.

На закладке счета нажать кнопку <Загрузить коды ЛС>.

В открывшемся окне выбрать из списка необходимую пару файлов (ваш файл и ответный результат), коды ЕЛС и идентификатор ЖКУ, присвоенный ГИС, будут внесены по лицевым счетам в программе.

## **6. Внесение информации по индивидуальным приборам учёта**

## **7. Внесение показаний по приборам учёта**

В программе: отчёты – Дополнительные возможности – Обмен с ГИС ЖКХ. Кнопка <Показания приборов учёта>. Будет сформирован файл показаний за текущий месяц. Зайти на портал ГИС ЖКХ: Объекты управления – Приборы учета. Справа под блоком фильтров отбора есть кнопка <Действия>. Выбрать из списка Импортировать показания ИПУ.

<Добавить файл> - выбрать сформированный файл и загрузить.

## **8. Настройка услуг.**

# **9. Загрузка платёжных документов**

## **9.1. Выгрузка шаблона**

Первый раз, и каждый раз при смене форматов платёжных документов в ГИС, необходимо загружать с портала ГИС ЖКХ шаблон платёжных документов.

Зайти на портал. Меню – Оплата ЖКУ – Платёжные документы.

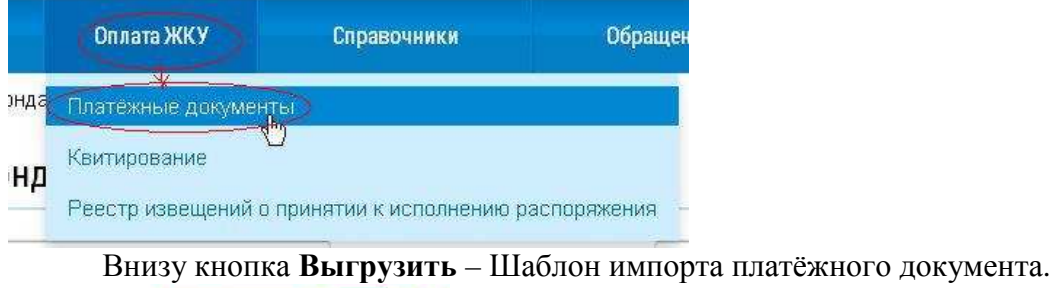

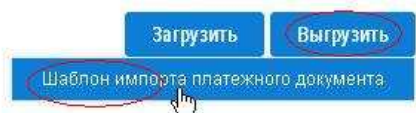

Прочитать сообщение, ответить ОК. И открыть пункт меню результаты импорта/экспорта файлов.

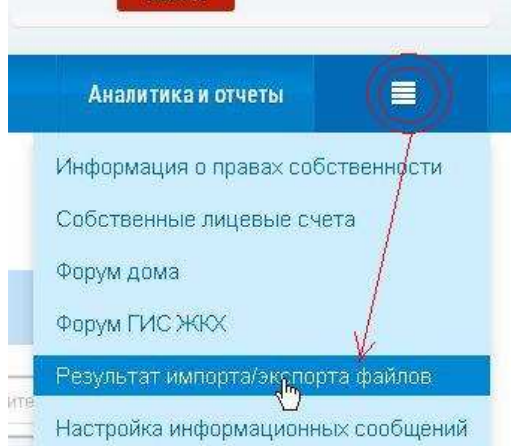

В реестре статусов обработки файлов должна появиться строка *Шаблон импорта платежных документов от*…

Дождаться статуса *Обработан*.

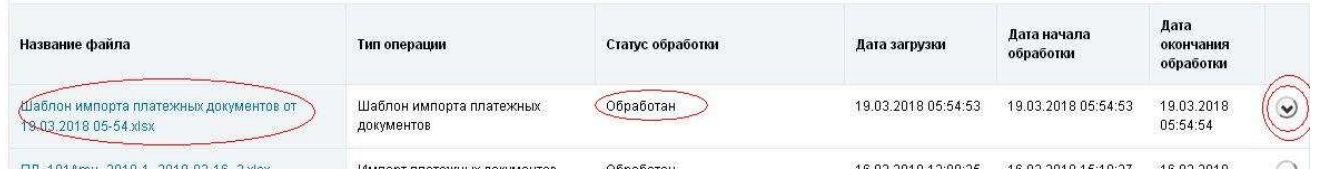

Нажать круглую кнопку с «птичкой». Выбрать *Сохранить обработанный файл*.

Самое сложное! Открыть у себя на компьютере папку Загрузки, то есть папку, куда помещаются сохранённые браузером файлы. Имя папки зависит от версии операционной системы, и применяемого браузера. Найти этот свежий файл. Правой кнопкой мыши щёлкнуть на нём – *вырезать*.

Открыть программу. Отчёты – дополнительные возможности – Обмен с ГИС ЖКХ. Щёлкнуть по логотипу – Открыть папку шаблонов.

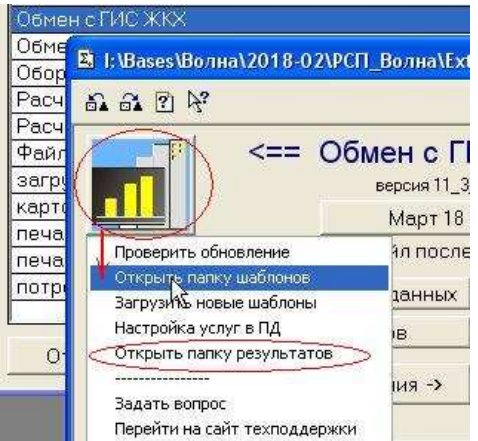

В открывшемся окне папки шаблонов на пустом месте щёлкнуть правой кнопкой мыши *вставить*.

ОБЯЗАТЕЛЬНО удалить старый файл шаблона импорта. Тот, который с похожим названием, но старой датой..

#### **9.2. Формирование ПД**

В программе. Отчёты – дополнительные возможности – Обмен с ГИС ЖКХ

При необходимости изменить месяц, за который будете формировать файл, щёлкнуть по кнопке с датой месяца и выбрать любую дату из желаемого месяца. Программа сама выберет последнее число выбранного месяца.

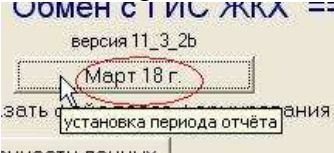

иности данных

Если в вашей организации несколько домов, то в группе ежемесячно доступен флажок «по домам». Устанавливать его необязательно. Рекомендуется только при первоначальных пробных выгрузках для проверки.

Далее нажать кнопку *Плат. документы*

Слева внизу начнут мелькать номера обрабатываемых квартир. По завершению формирования выйдет сообщение.

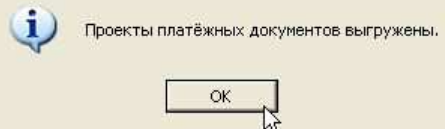

## **9.3. Загрузка ПД**

На портале ГИС ЖКХ войти в личный кабинет. Меню – Оплата ЖКУ – Платёжные документы. Кнопка загрузить – проекты ПД.

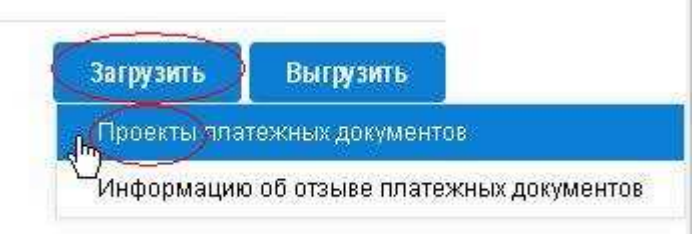

В окне импорта нажать кнопку *Добавить файл.*.

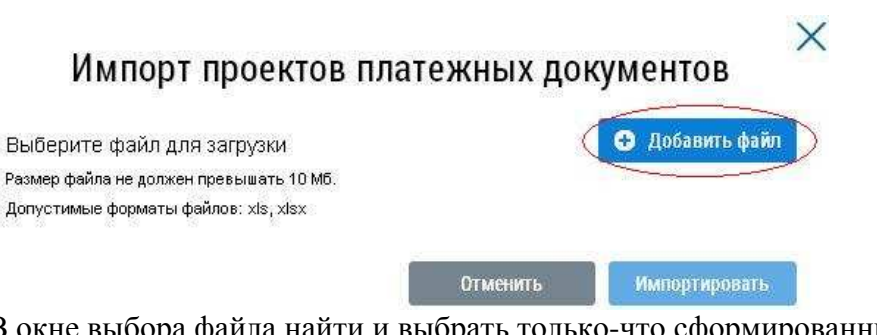

В окне выбора файла найти и выбрать только-что сформированный файл ПД. Модуль обмена с ГИС ЖКХ сохраняет результаты работы в папке **ГИС** внутри папки **Result** базы. Данную папку легко можно увидеть из программы, нажав по кнопке с логотипом и выбрав *Открыть папку результатов* (см картинку выше).

К сведению: Имя файла платежных документов состоит из пяти частей: вначале буквы ПД, условный код вашей организации, затем период, за который формируется файл, затем дата формирования файла и номер по порядку.

То есть здесь ниже выбран файл платёжных документов ТСЖ «Волна» за январь 2018 года, сформированный 4 марта 2018 года, номер №1.

X

Далее нужно загрузить выбранный файл и импортировать.

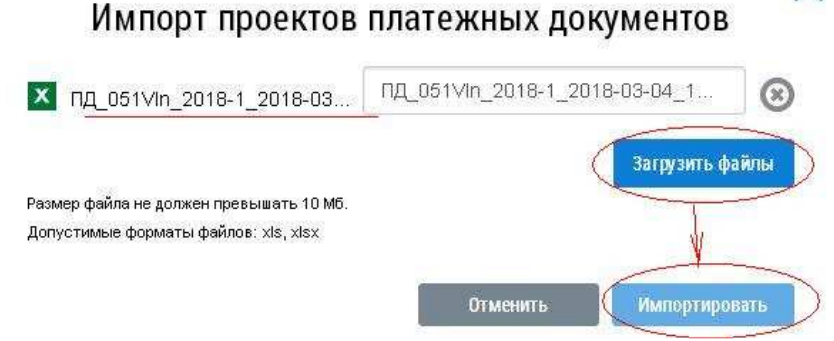

Процесс импорта (загрузки в ГИС ЖКХ) может занимать от нескольких минут до суток. То есть через некоторое время необходимо снова зайти на портал и открыть пункт меню результаты импорта/экспорта файлов. Удостоверившись что состояние файла обработан, перейти Оплата ЖКУ – Платёжные документы.

В календаре выбрать период, за который был загружен файл.

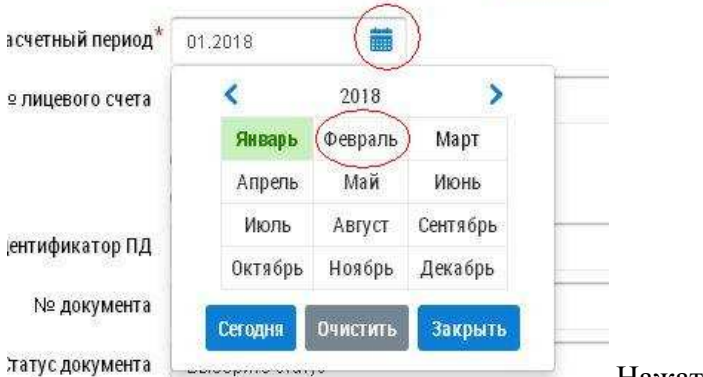

Нажать *Найти*.

Когда делаете сей процесс вначале, и не уверены, что все данные загружены верно, рекомендую

#### указать фильтр по адресу: область, город, улица - вплоть до дома.

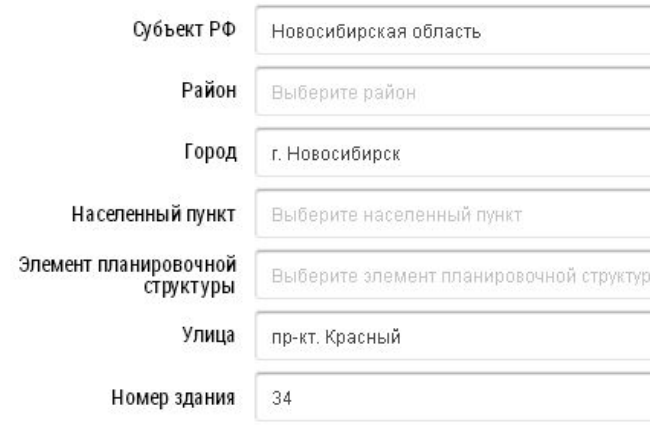

• Отобразить неактуальные адреса

Потому что, тогда станет доступна кнопка **Подсчёт итогов**.

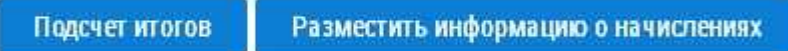

#### И вы сможете проверить количество загруженных ПД, и их сумму.

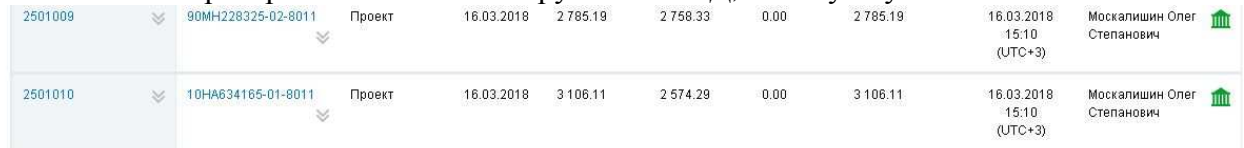

#### 1 2 3 4 5 следующая  $\rightarrow$

Выводить по 10

 $\mathbf{v}$ 

#### Даты указаны по часовому поясу UTC+7

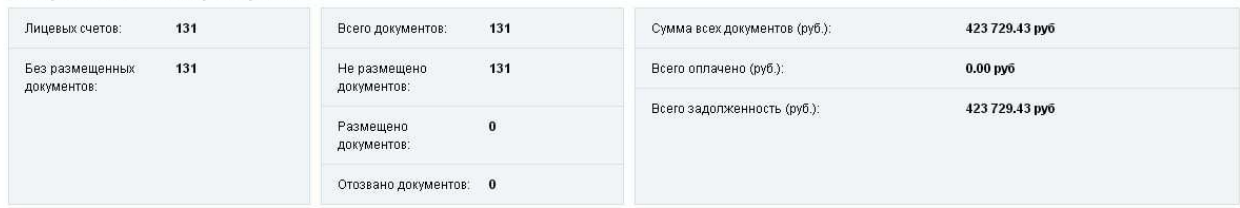

Если всё совпадает с вашими данными, то нажимайте кнопку **Разместить информацию о начислениях**.

Ответив **да** на появившееся предупреждение, вы можете радостно выдохнуть, ибо это всё! ГИС ЖКХ за пару минут или часов разместит платёжные документы и обрадованные собственники, побегут платить указанные суммы.